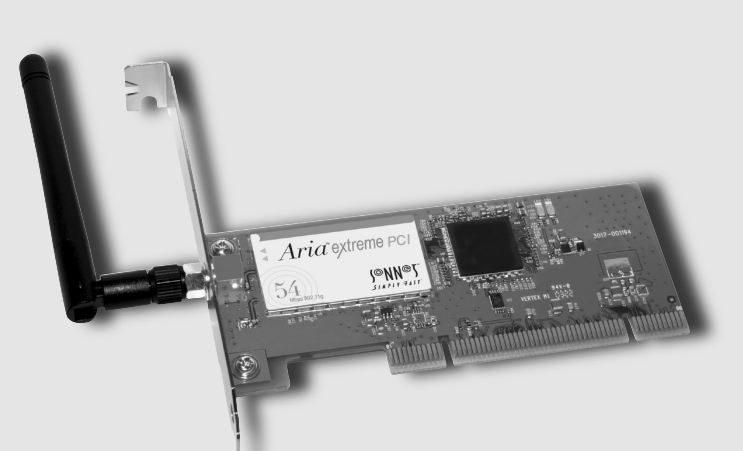

# **Guide for Macintosh® Users**

{©NN©}  $SIMPIY 7151$ 

### **Getting Started**

This section describes the physical aspects of the Aria extreme PCI.

- **Antenna You must screw in the antenna in order for the Aria extreme PCI to work**; the antenna may positioned to achieve better reception **(Figure 1)**.
- **MAC number**  Also known as the AirPort ID, this number is used in a wireless networking administration program to limit access to a closed network **(Figure 1)**.

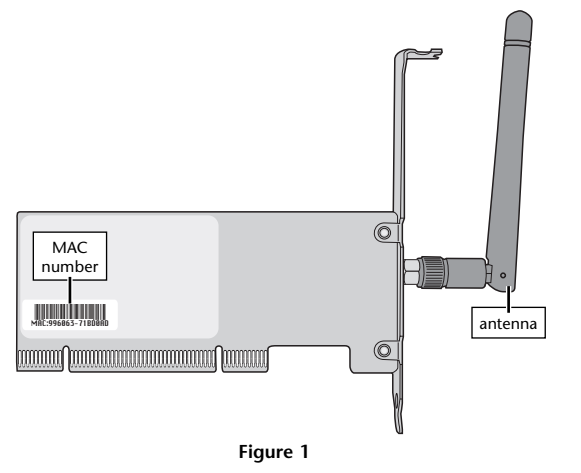

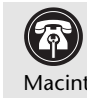

**Support Note:** The documentation included in this package supports the installation of the Aria extreme PCI into Power Macintosh® and equivalent Mac clone computers. If you are installing this product into a compatible Windows® PCs, please visit our web site at www.sonnettech.com/downloads/adapter\_sw.html to download Windows driver software and appropriate documentation.

### **Introduction**

This user's guide explains how to install and configure the Aria<sup>™</sup> extreme PCI wireless networking PCI adapter card in your compatible Power Macintosh® or equivalent Mac clone computer.

The Aria extreme PCI is a cross-platform, high-speed, wireless LAN adapter card. It is compatible with Apple AirPort® Extreme base stations and other 802.11g devices, is capable of data transfers of up to 54 Mbps, and is backward-compatible with 802.11b devices.

### **System Requirements**

The Aria extreme PCI requires the following to work in your compatible Power Macintosh or Mac clone computer:

- One available PCI slot Mac OS® X Version 10.2.6 or higher
- AirPort 3.1 software or higher.

### **You Should Have**

The following item may be required for installation:

• Medium Phillips screwdriver

### **For Additional Information**

For additional information regarding setup and configuration of networks and security, and working with Windows-based systems, refer to AirPort help files and Apple's AirPort online support pages.

# **Aria extreme PCI Card Installation Instructions**

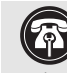

**Support Note:** We recommend you make a backup of important information on your system's current hard drive(s) prior to installing new hardware or software.

When handling computer products, you must take care to prevent components from being damaged by static electricity. Before opening your computer or removing parts from their packages, always ground yourself first by touching a metal part of the computer, such as a port access cover, and work in an area free of static electricity; avoid carpeted areas. Handle all electronic components by their edges, and avoid touching connector traces and component pins.

- **1.** Shut down your computer.
- **2.** Open your computer to access the expansion card area (PCI slots); refer to your computer's user manual for specific info.
- **3.** Locate an available PCI slot inside your computer and remove its port access cover, if present, from the rear of the computer.
- **4.** Remove the Aria extreme PCI card from its packaging, and screw in the included antenna.
- **5.** If you will be connecting to a closed network and access is restricted to specific users, write down the MAC number from the back of the card.
- **6.** Install the Aria extreme PCI into the PCI slot; make sure the card is firmly seated and secured.
- **7.** Close your computer and carefully replace its cover.

# **Configure Your Mac Part 1 - Enable AirPort on Your Computer**

Because the Aria extreme PCI uses Apple AirPort driver software, configuring your system to work with the card is very simple.

- **1.** Confirm your computer is running Mac OS X Version 10.2.6 or later, and is using AirPort 3.1 or later; if necessary, update the software using Software Update in System Preferences.
- **2.** If you are using your computer with the Aria extreme PCI as a client, set up (or configure) your AirPort Base Station or other wireless hub now.
- **3.** If you will be connecting to a closed network, obtain the network's name and password; you'll need to enter this information while you configure your AirPort settings. If access to the closed network is restricted to specific users, give your network administrator the MAC number from the back of your Aria extreme PCI card before you continue, so you can be added to the list of users with access privileges.

**Support Note:** The screen shots in this document were cre-G ated in Mac OS X Version 10.2.x (Jaguar). If you are using Mac OS X Version 10.3.x (Panther), you will notice that what appears on screen does not exactly match the screen shots in this manual; tabs have been replaced with buttons. Despite these differences, the information and instructions in this manual apply to all users.

# **Enable AirPort on Your Computer (continued)**

**6.** The AirPort Setup Assistant will locate nearby wireless networks; choose the network you want to use from the dropdown menu and then click Continue **(Figure 4)**.

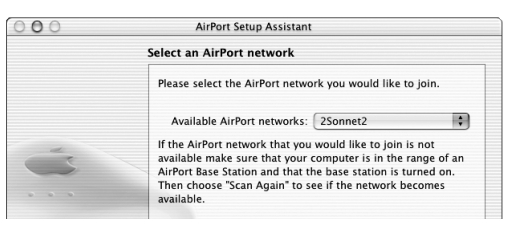

**Figure 4**

**7.** If the network you've chosen is protected, you will be requested to enter a password **(Figure 5)**. If this is the case, enter the password and click Continue.

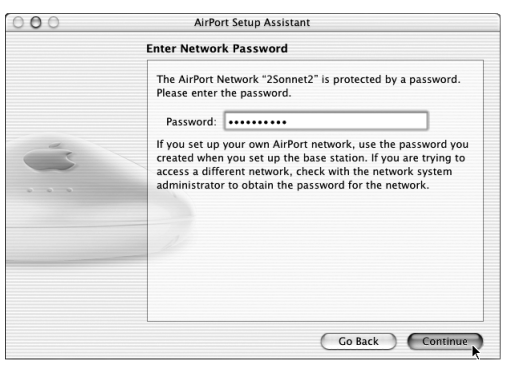

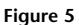

# **Enable AirPort on Your Computer (continued)**

**4.** Launch the AirPort Setup Assistant utility (located in the Utilities folder within the Applications folder). If you are instructed to turn on your AirPort card, click OK; you may have to click OK twice **(Figure 2)**. If there is no active AirPort (wireless) network nearby, or if you are only creating a computer-tocomputer network, quit the AirPort Setup Assistant, and skip to Part 2 on the next page. Otherwise, continue to the next step.

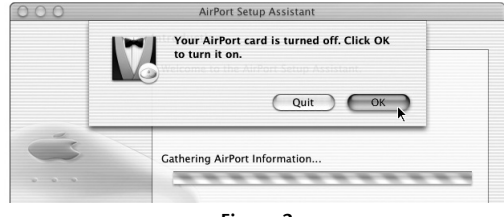

**Figure 2**

**5.** Select "Set up your computer to join an existing Airport Network," and then click Continue **(Figure 3)**.

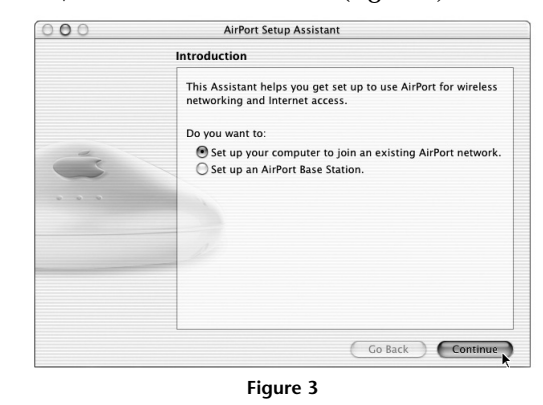

# **Enable AirPort on Your Computer (continued)**

**8.** The AirPort Setup Assistant will give you the option to accept the settings you've entered or go back; click Continue **(Figure 6)**.

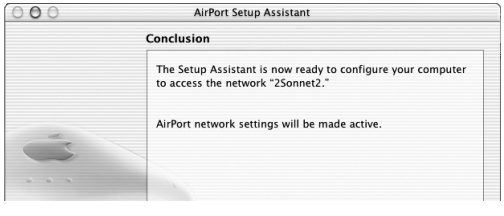

**Figure 6**

**9.** Click Done when the AirPort Setup Assistant is finished **(Figure 7)**.

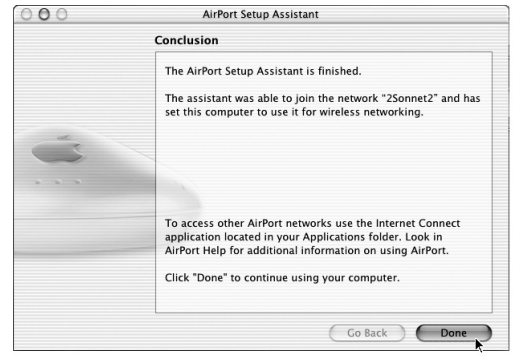

**Figure 7**

6

 $\bullet$ 

# **Configure Your Mac Part 2 - Set Network Settings**

- **1.** From the Apple Menu, select System Preferences.
- **2.** Click on the Network icon at the top of the window, and then select AirPort from the Show: drop-down menu **(Figure 8)**.

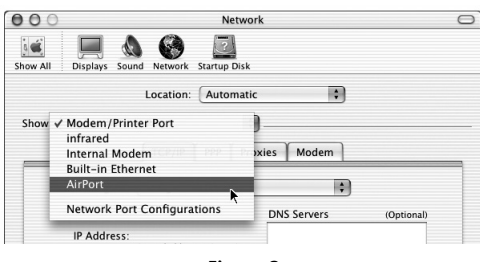

**Figure 8**

**3.** Click on the AirPort tab to reveal and adjust settings **(Figure 9)**.

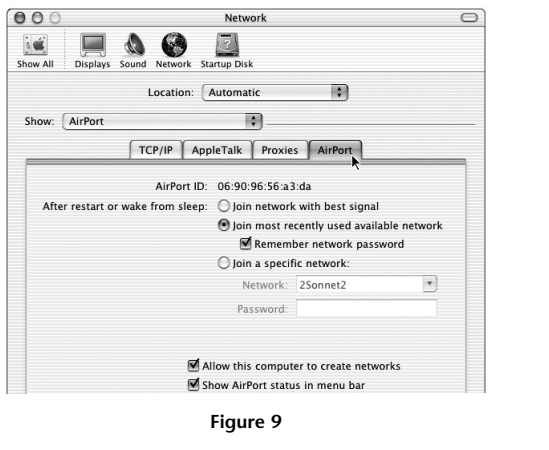

# **Enable Internet Access Through Aria extreme PCI (continued)**

**5.** In the right corner of the menu bar at the top of the screen, you will see the AirPort status indicator **(Figure 12)**. This icon indicates signal strength and status of your selected network; click on the icon and choose items to change settings and open the Internet Access application.

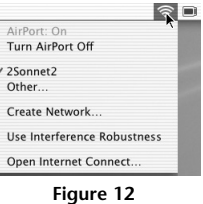

8

### **Configure Your Mac Part 4 - Create a Computer to Computer Network**

You can create a wireless network of two or more computers and share files, so long as each is equipped with an 802.11b or 802.11g wireless LAN card, such as the Aria extreme PCI.

- **1.** From the Apple Menu, select System Preferences.
- **2.** Click on the Sharing icon in the middle of the window, and then click the Start button under "File Sharing Off" **(Figure 13)**.

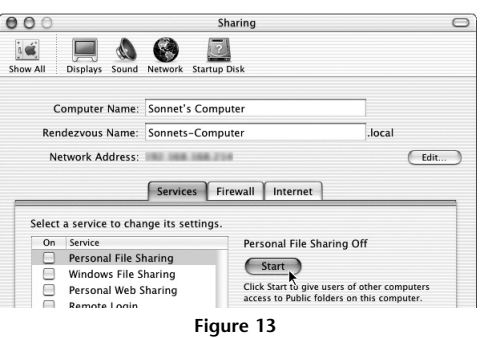

# **Configure Your Mac Part 3 - Enable Internet Access Using Aria extreme PCI**

If you wish to access the Internet through the Aria extreme PCI, you will need to change settings in the Internet Connect application.

- **1.** Launch the Internet Connect application (located in the Applications folder).
- **2.** Click on the Configuration drop-down menu and select AirPort **(Figure 10)**.

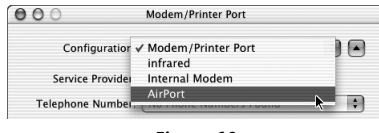

**Figure 10**

**3.** After selecting AirPort, you will see basic information regarding your setup **(Figure 11)**. If it is not checked, click the box next to "Show AirPort status in menu bar."

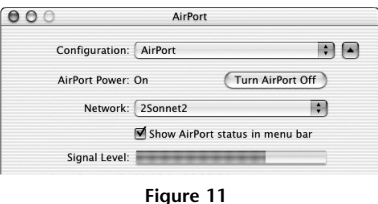

**4.** Quit the Internet Access application; you should now be able to access the Internet through the Aria extreme PCI (provided you are within range of a base station or access point).

# **Create a Computer to Computer Network (continued)**

- **3.** Close System Preferences.
- **4.** Click on the AirPort status icon and select "Create Network…" **(Figure 14)**.

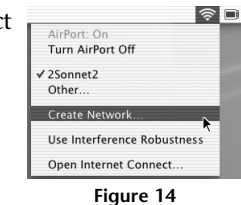

Ω

**5.** Enter the required information, including the name you choose for the Computer to Computer network, and then click OK **(Figure 15)**. Note that you must use the same name and channel settings for the other computer.

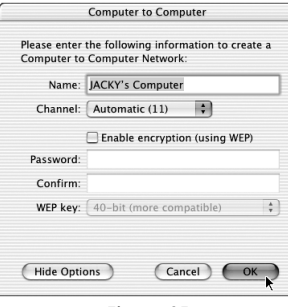

**Figure 15**

 $\boldsymbol{\Phi}$ 

# **Create a Computer to Computer Network (continued)**

**6.** From the Finder menu, select Go > Connect to Server **(Figure 16)**.

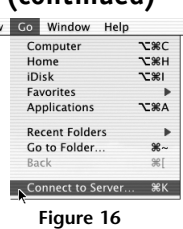

View

**7.** In the *Connect to Server* window, choose the other computer in your Computer to Computer network, and then click Connect **(Figure 17)**; the other computer's drive(s) will appear on your desktop.

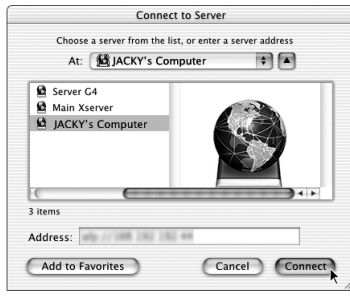

**Figure 17**

# **Share Your Internet Connection (continued)**

**3.** If a warning dialog appears, click Start.

### **4.** Quit System Preferences.

**5.** Configure the other computer(s) sharing your computer's Internet connection to use a wireless connection.

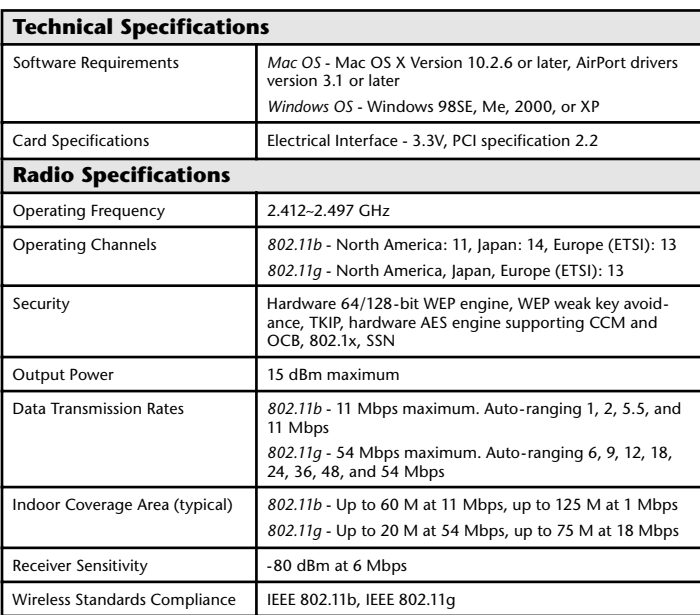

# **Configure Your Mac Part 5 - Share Your Internet Connection**

You can share your connection to the Internet with other wireless clients through the Aria extreme PCI card.

**Support Note:** If you access your local network and the Internet through the same port (such as your computer's built-in Ethernet connector), it is possible that you may affect other ISP customer's network settings by sharing your Internet connection. Check with your ISP before proceeding, as some providers may terminate your service if your computer interferes with their network.

- **1.** From the Apple Menu, select System Preferences.
- **2.** Click on the Sharing icon in the middle of the window, and then click the Internet tab (or button) **(Figure 18)**. Click the check box next to "Share your Internet connection with AirPort-equipped computers, and then click Start."

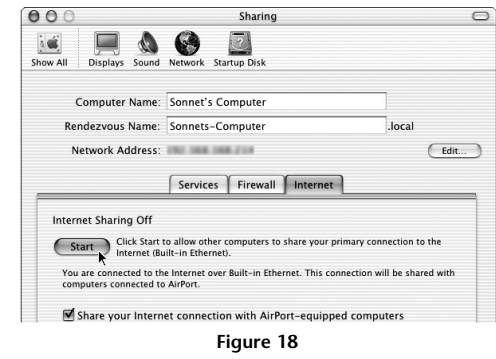

 $\mathbf{D}$ 

Ø

# **Limited Warranty**

Sonnet Technologies, Inc. warrants that its product(s) shall be free from defects in materials and workmanship for a period of three years following the date of original purchase. For complete warranty information, go to www.sonnettech.com/support/warranty.

# **Contacting Customer Service**

The Sonnet web site located at **www.sonnettech.com** has the most current support information and technical updates.

Before you call Sonnet Customer Service, please check our web site for the latest updates and online support files, and check your user's guide for helpful information. When you call Sonnet Customer Service, have the following information available so our customer service staff can better assist you:

• Product name • Date and place of purchase • Computer type and model • Operating system and version

If further assistance is needed, please contact us at:

### **Sonnet Customer Service**:

**Tel**: 1-949-472-2772 (Monday–Friday, 7 a.m.–5 p.m. Pacific Time) **Fax**: 1-949-457-6349 **E-mail**: support@sonnettech.com **Online Service Form**: http://serviceform.sonnettech.com

# **Visit Our Web Site**

For the most current product information and online support files, visit the Sonnet web site at www.sonnettech.com. Remember to register your product online at http://registration.sonnettech.com to be informed of future upgrades and product releases.

©2003 Sonnet Technologies, Inc. Revised 2004. All rights reserved. Sonnet, the Sonnet logotype, Simply Fast, the Simply Fast logo-<br>type, and Aria are trademarks of Sonnet Technologies, Inc. Macintosh, Mac, and AirPort are